# 资产管事通使用说明

# 目录

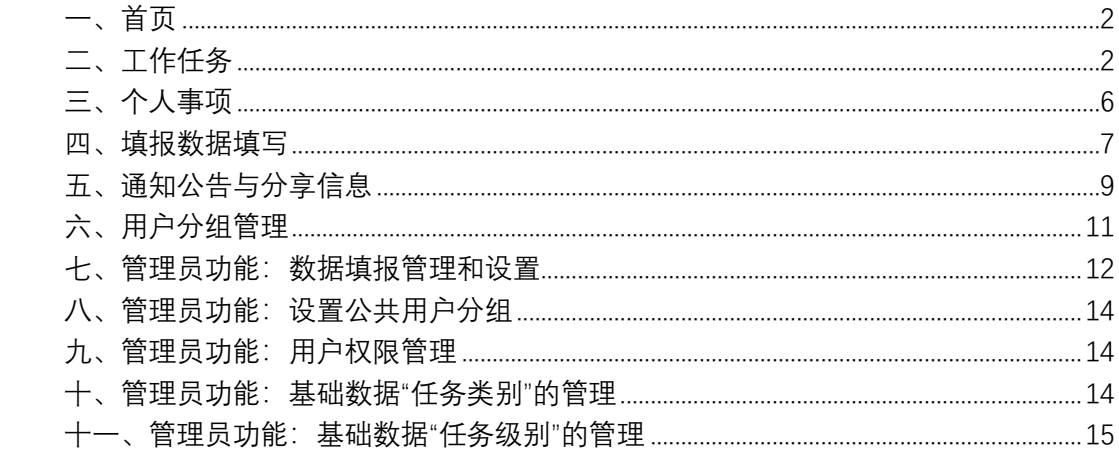

<span id="page-1-0"></span>一、首页

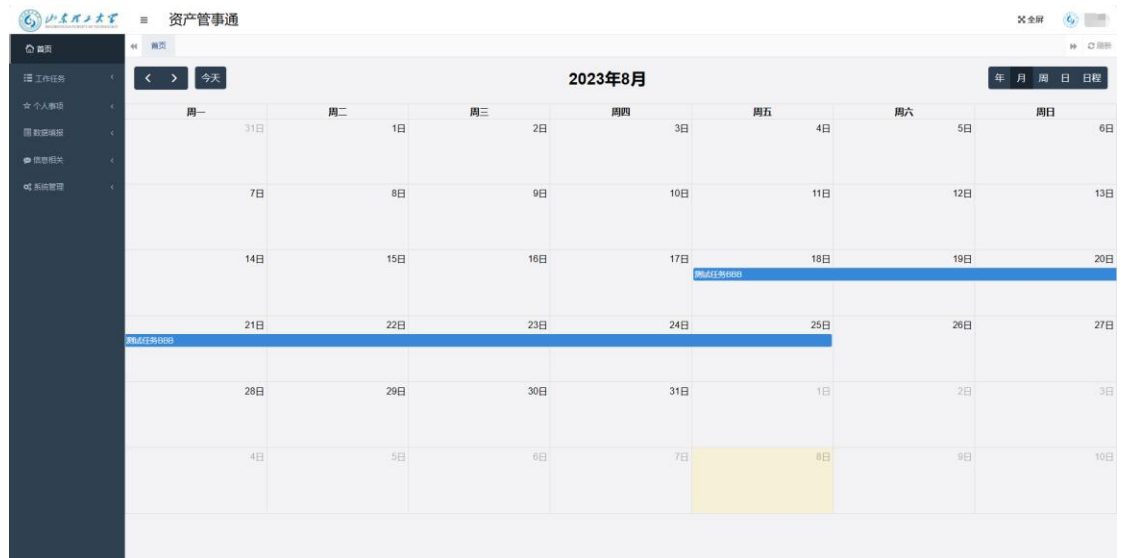

1、登录系统后, 默认首页用日历的方式展现出了当前用户相关的任务信息。

2、默认是按月显示,可点击右上角的"年、月、周、日、日程"来切换不同的显示方式。

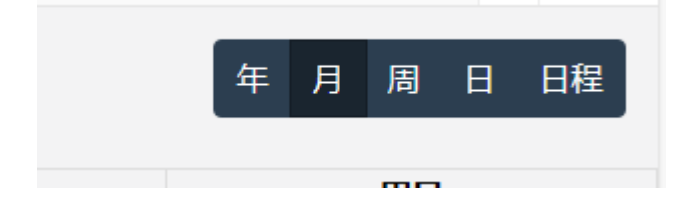

<span id="page-1-1"></span>3、具体的任务可点击,会打开该任务的详情页面。

# 二、工作任务

1、任务列表:任务列表页,显示了当前与登录用户有关的所有任务的列表。

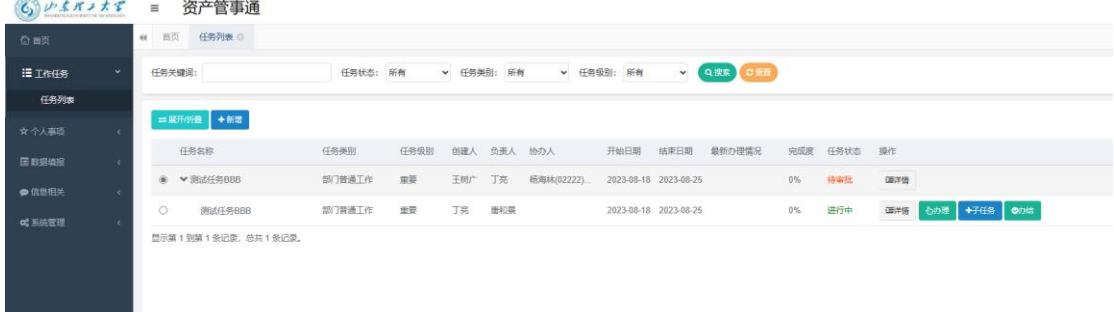

2、创建新任务:点击任务列表页面上方的"**新增**"按钮, 即可打开新增任务页面。

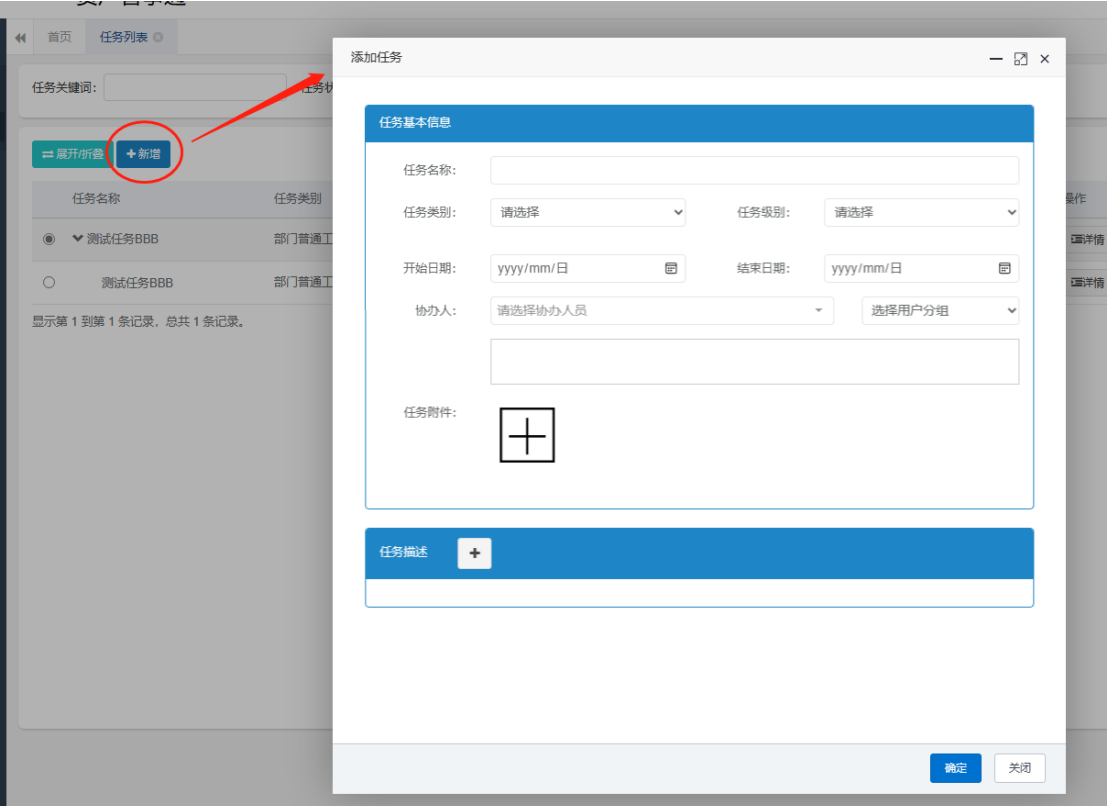

在新增页,填写任务基本信息、上传附件、填写任务描述后,点击下方的确定按钮,即可 创建新任务。

an an Dùbhlachd

注: 任务描述可添加多条, 每条任务描述都可单独指定责任人。

**Mariana** 

3、查看详情:点击任务列表最后一列的"**详情**"按钮,即可查看该任务的详情信息。

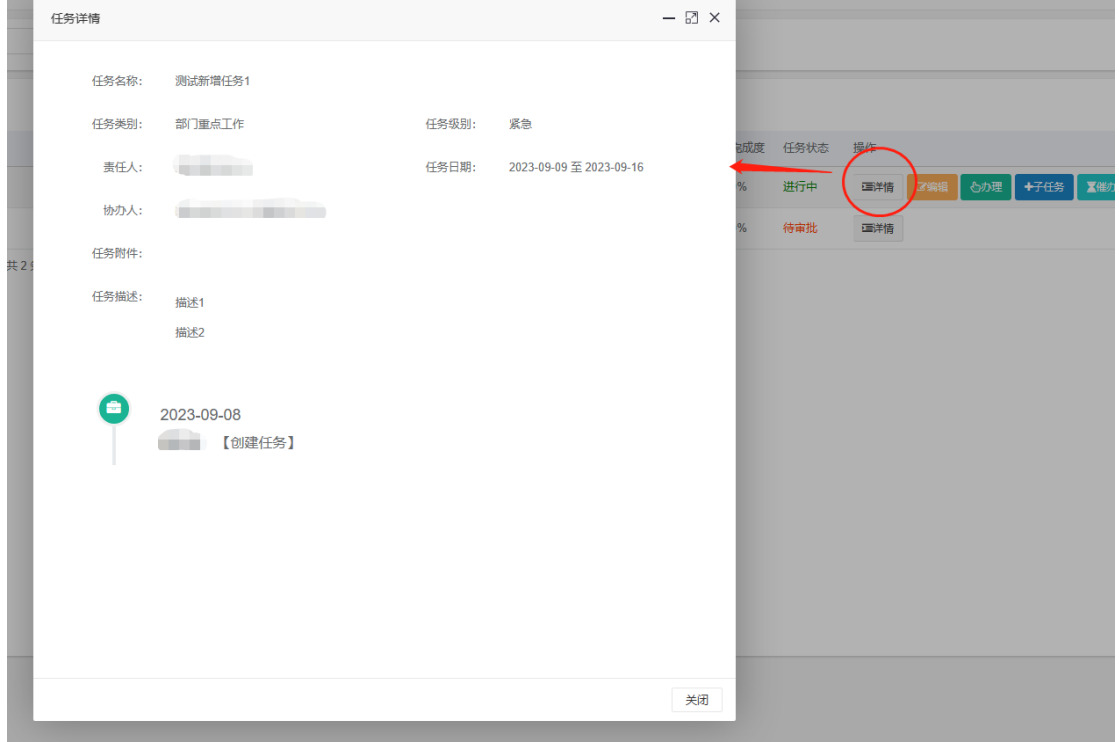

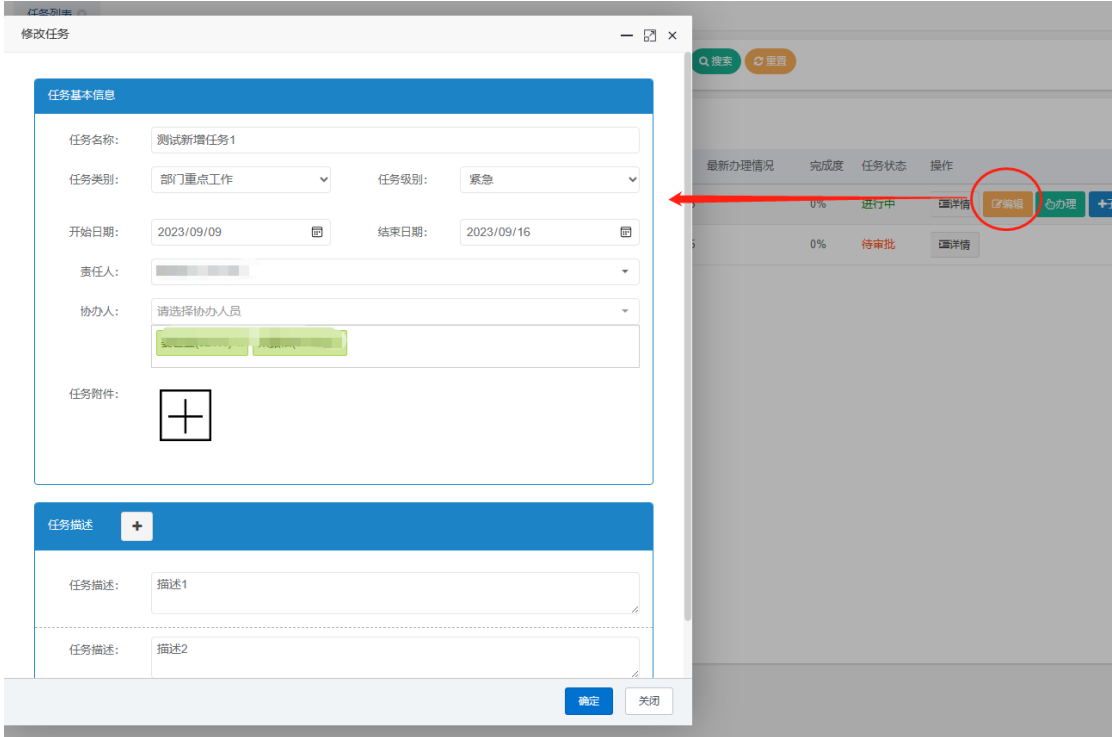

4、编辑任务: 在任务未结束之前, 任务的创建人可点击编辑按钮, 对任务进行修改。

5、催办:可对创建的任务,以及该任务的所有子层任务,进行催办操作

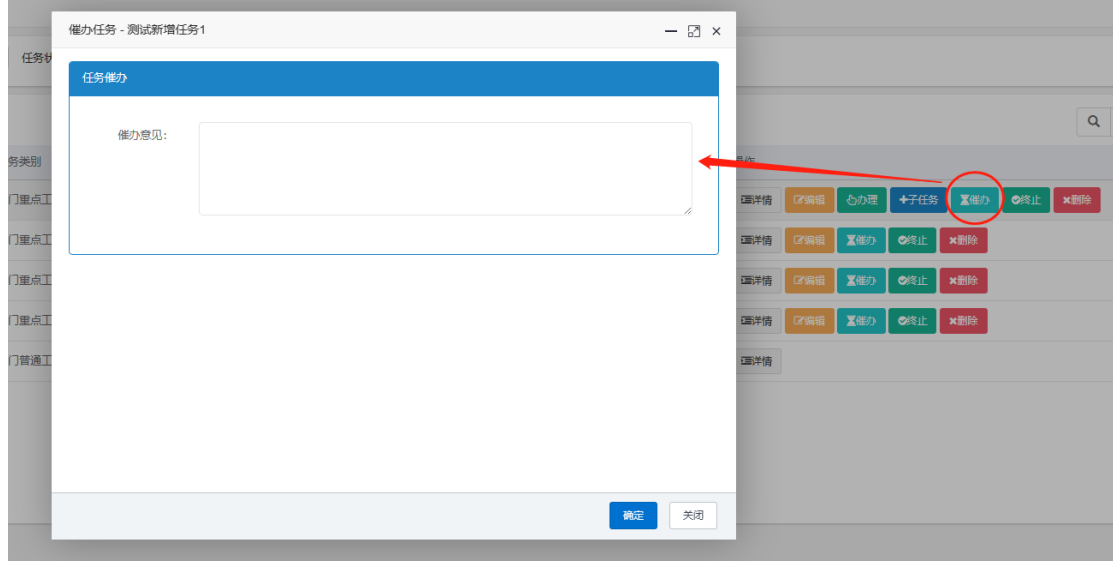

6、办理:任务的责任人,可在任务进行中,随时填写办理信息,记录办理进展情况及进 度,并可上传附件。

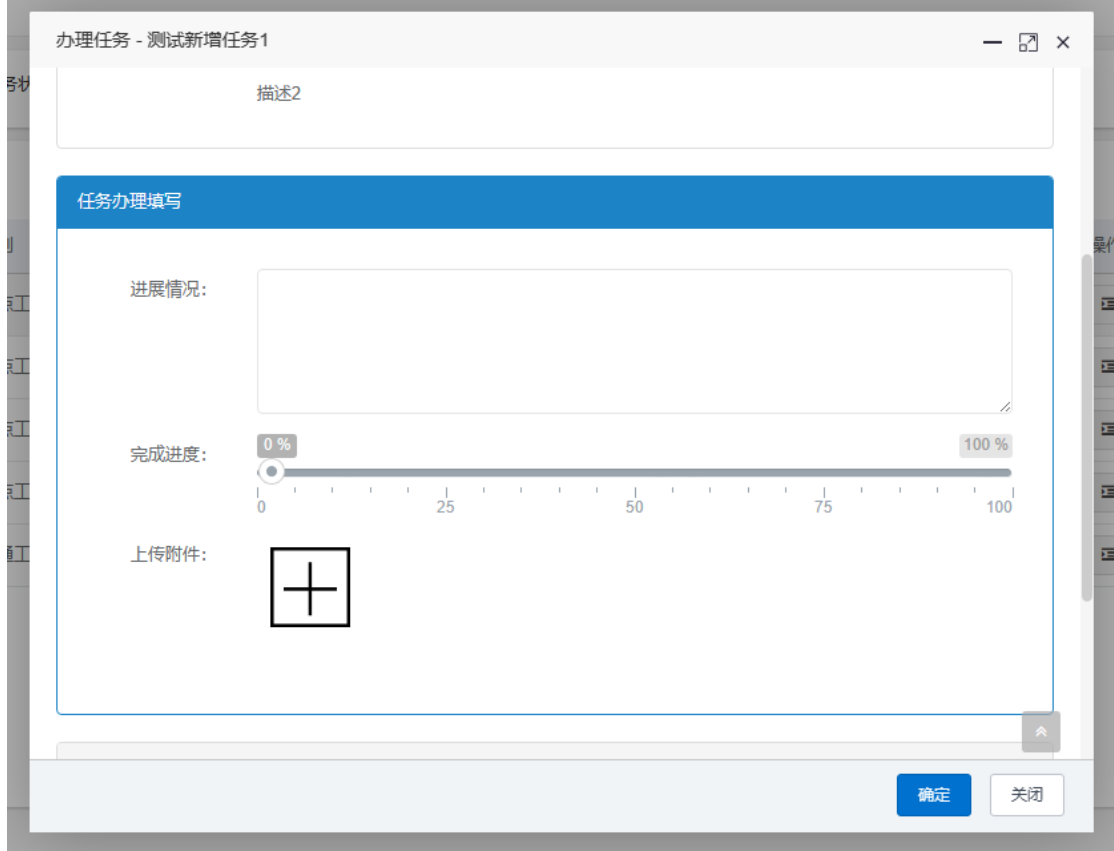

7、办结:任务责任人在完成任务后,可提交办结申请,提交申请后,该任务的创建人可以 进行审批操作。

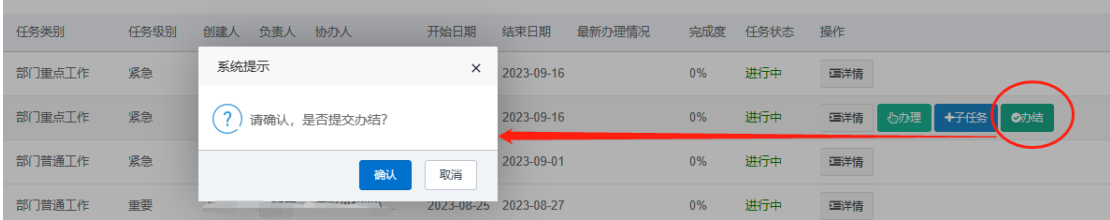

8、审批:责任人已提交办结申请的任务,创建人可进行审批操作,可选通过或驳回,通过 后此任务结束。驳回后,任务仍为进行中。

对于经常使用的意见,在填写后,可选择保存意见,以后可直接从常用意见中选择,无需 再次填写。

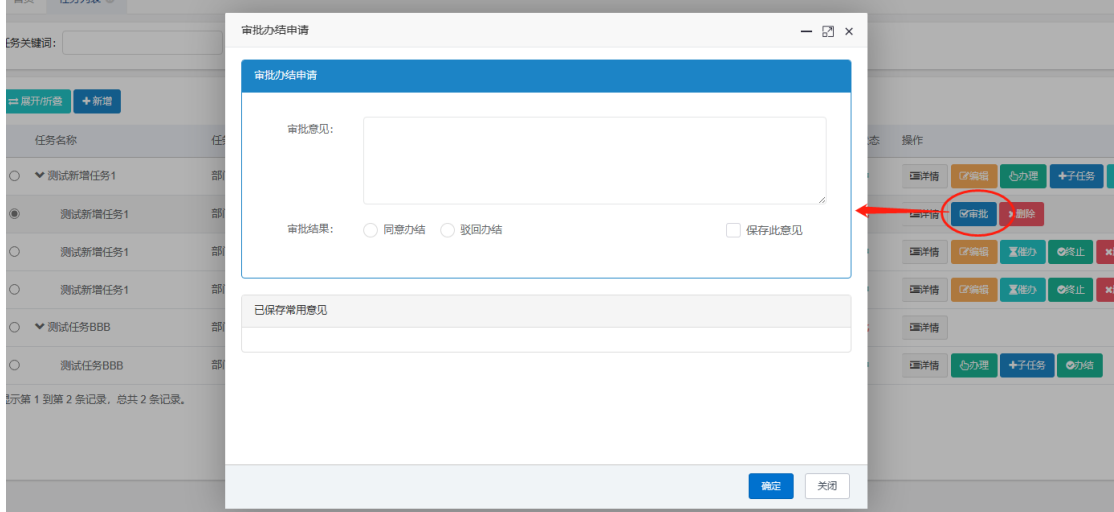

9、终止:任务创建者,可直接终止任务,终止后任务为已结束状态。 10、删除:任务创建者,可删除任务。

# <span id="page-5-0"></span>三、个人事项

1、事项列表:进入列表页后,默认显示当前用户已添加的事项列表。可对未结束的事项, 进行修改操作、办结操作、删除操作。 若已结束,则无法修改和办结,可进行删除操作。

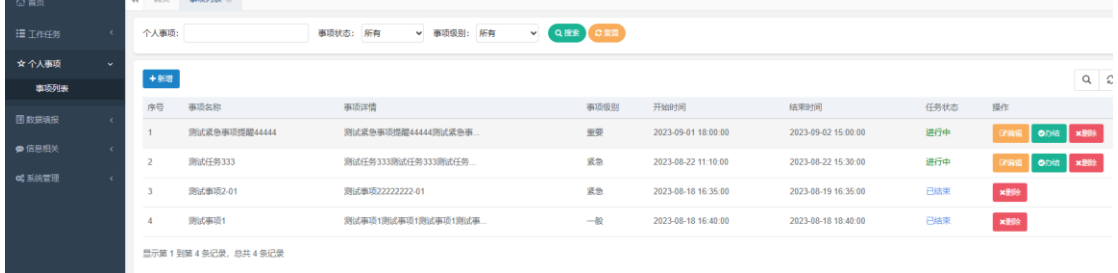

2、新增事项:点击列表上方的"**新增**"按钮,即可打开新增页,填写事项信息、和提醒时间 后可点击下方确认按钮提交。

注:提醒时间可增加多条,到设定时间时,会通过各种方式进行提醒(目前支持企业微信 发送消息提醒)

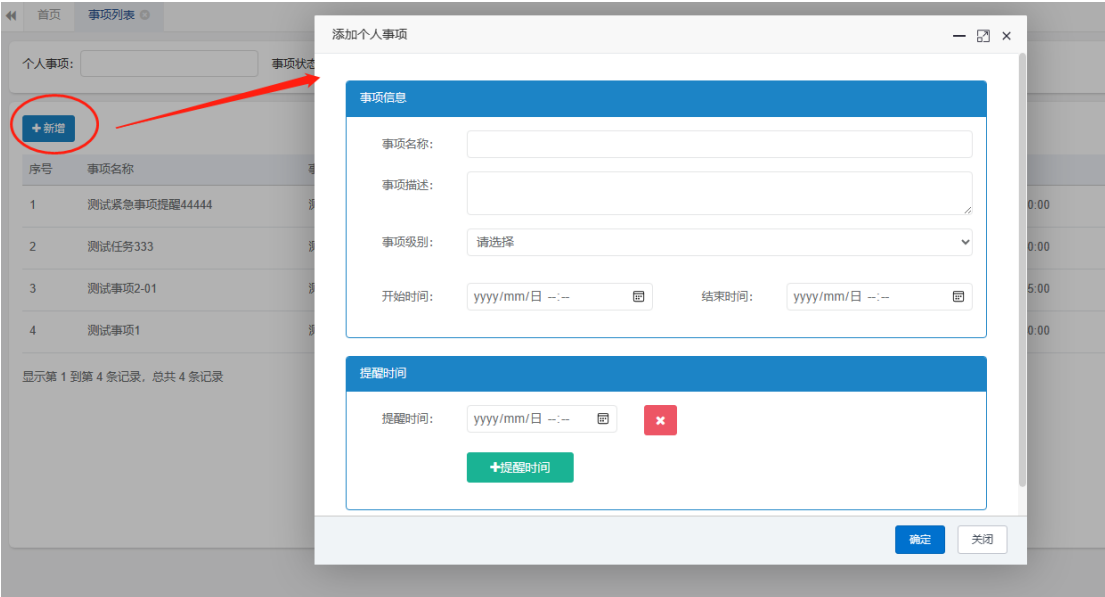

#### <span id="page-6-0"></span>四、填报数据填写

1、填报列表:打开模块"数据填报"后,默认展示当前可填报的报表列表。每行最后一列, 是该行报表的手动填写和模板填写按钮。

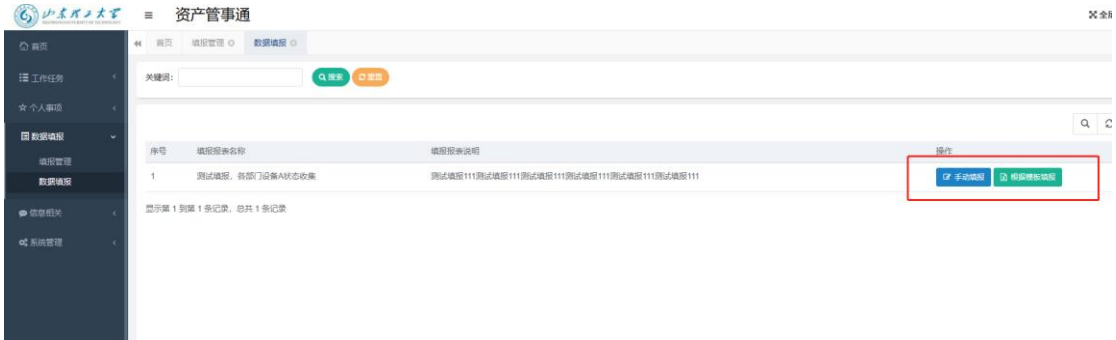

2、手动填写:点击"手动填报"按钮,即可打开该报表的手动填写页面。

上方是填报说明。下方是填报数据区域。打开页面时会把之前的填报显示出来,方便进行 修改或删除等。

在填报数据区域,最下方,有"增加一行"按钮和"提交"按钮。

点击"增加一行"按钮, 即可增加一行空行, 可在空行中填写数据。

注:填写的数据,要符合标题上注明的小数位数等限制。

填写完数据后,点"提交"按钮即可保存填报。

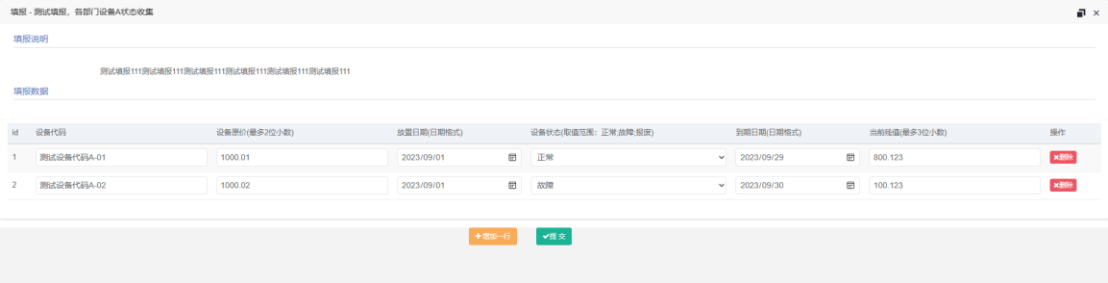

3、根据模板填报:点击填报报表列表最后列中的"根据模板填报"按钮,即可打开操作页 面。

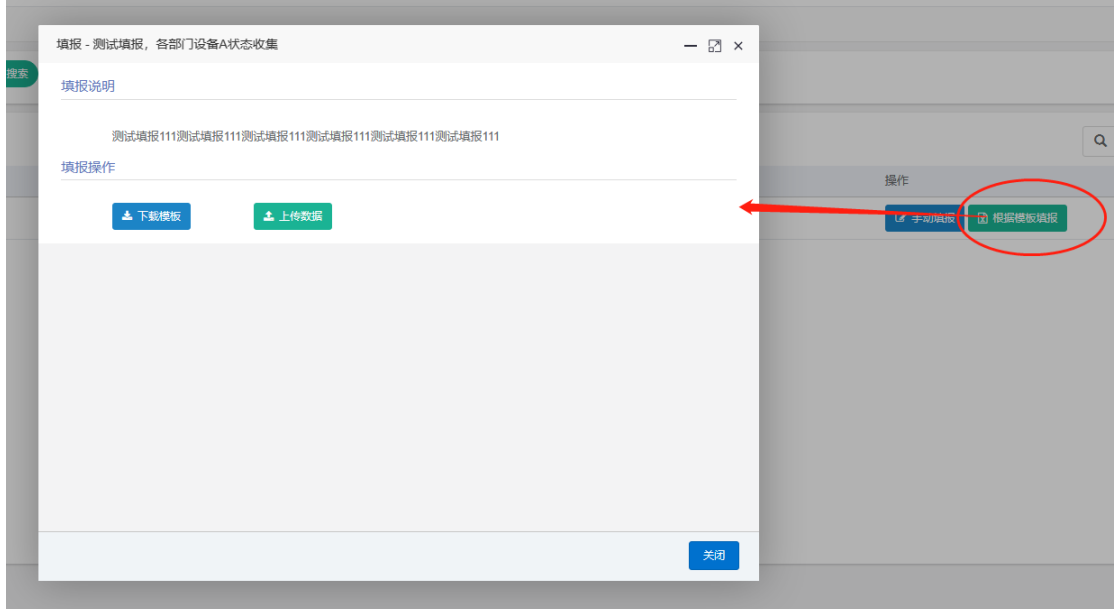

先点击"下载模板"按钮,下载 excel 模板。然后在模板中整理数据。填写数据时要注意标题 上的信息,完全按照要求来填写。

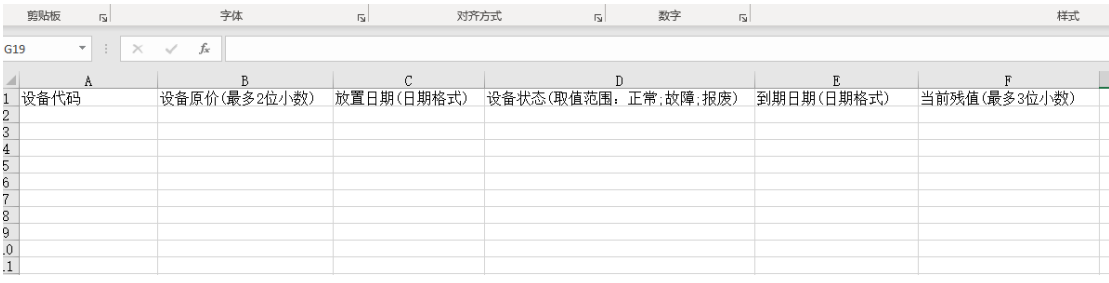

在 excel 中整理好数据后。再点击系统上的"上传数据"按钮,选择整理好数据的 excel'文 件。即可导入数据。若有填写格式不正确,会报错提示。

注: 模板导入时, 是覆盖, 不是追加, 会把之前在此报表填报的数据清除掉, 以本次导入 为准,所以每次使用导入模板时都是整理好的全部的数据,不要一部分一部分的操作。

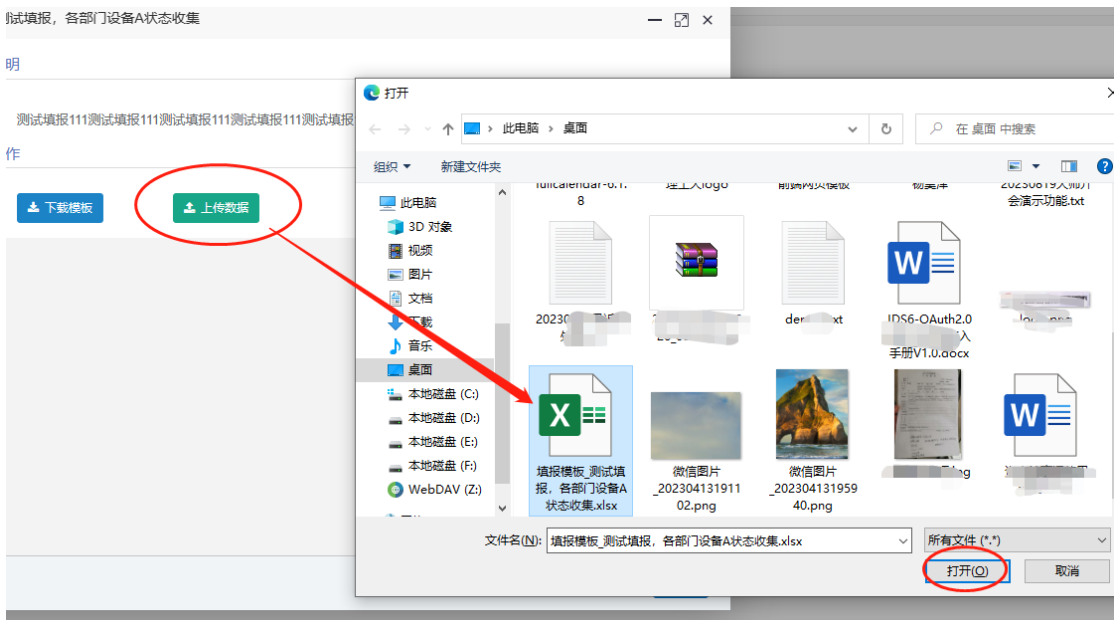

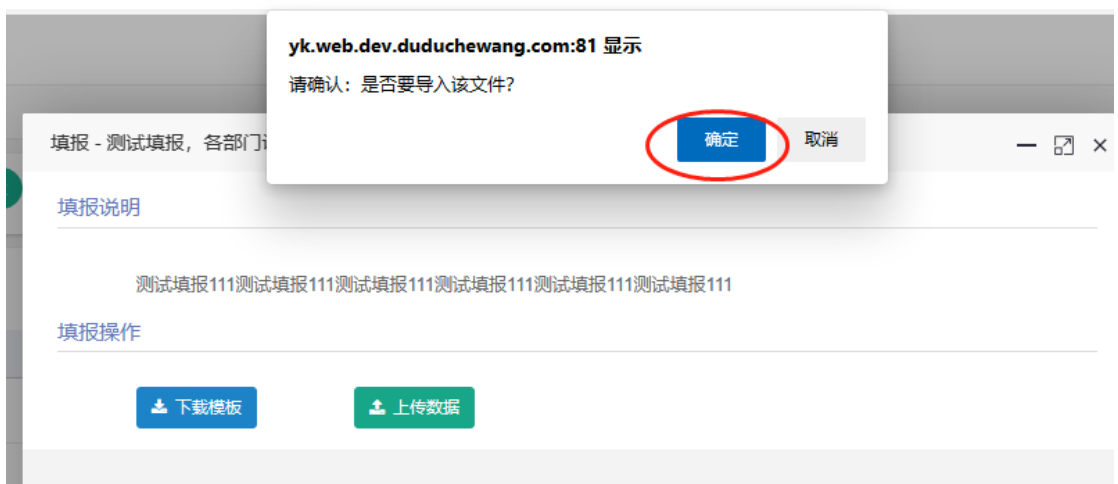

# <span id="page-8-0"></span>五、通知公告与分享信息

1、查看列表:进入模块后,默认显示最新的数据列表。

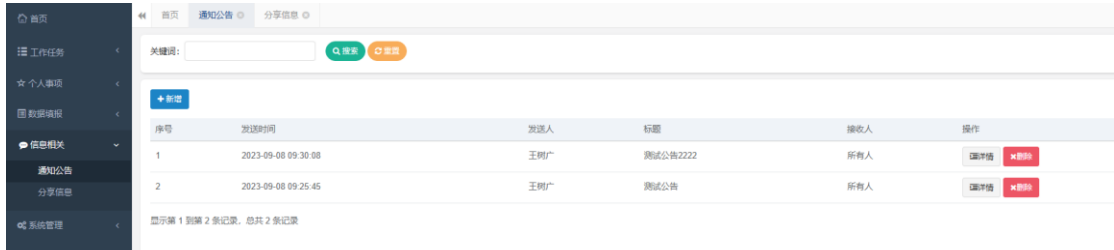

2、查看详情:在最后列,有"详情"按钮,点击可查看该公告的详情信息。

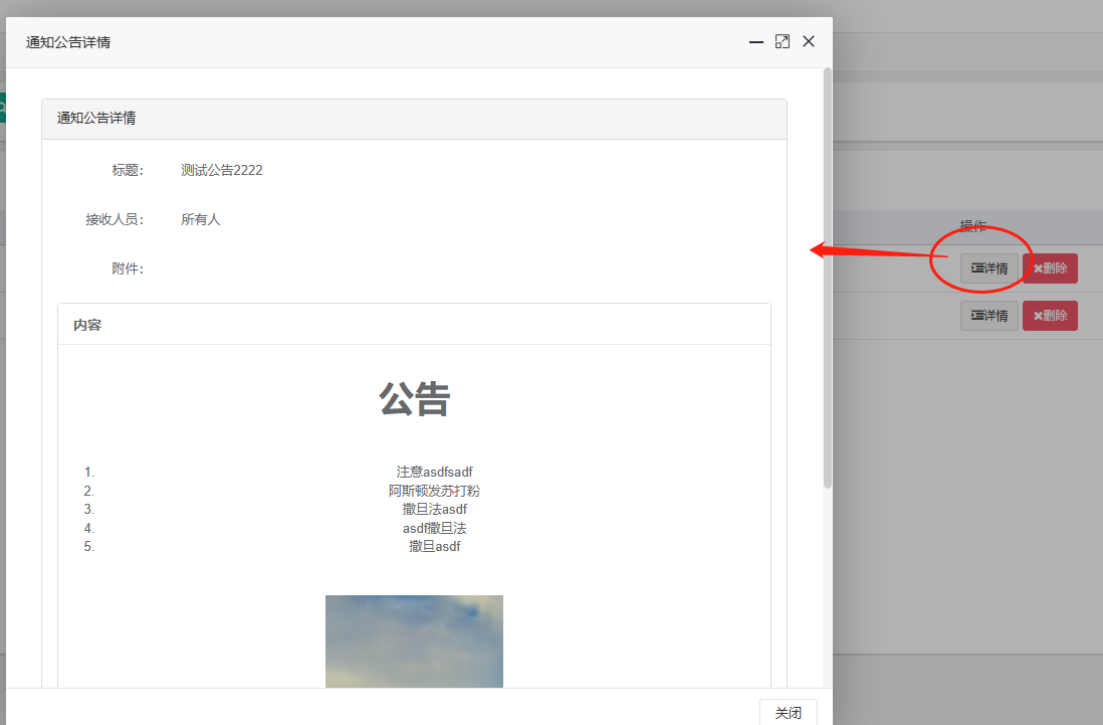

3、删除:创建者,可以删除自己发布的信息。

4、创建:有创建权限的,可以在列表上方看到"新增"按钮,点击打开新增页面。 可填写基础数据、上传附件、在富文本编辑器里编写内容。然后点下方的"确定"按钮即可发 布。

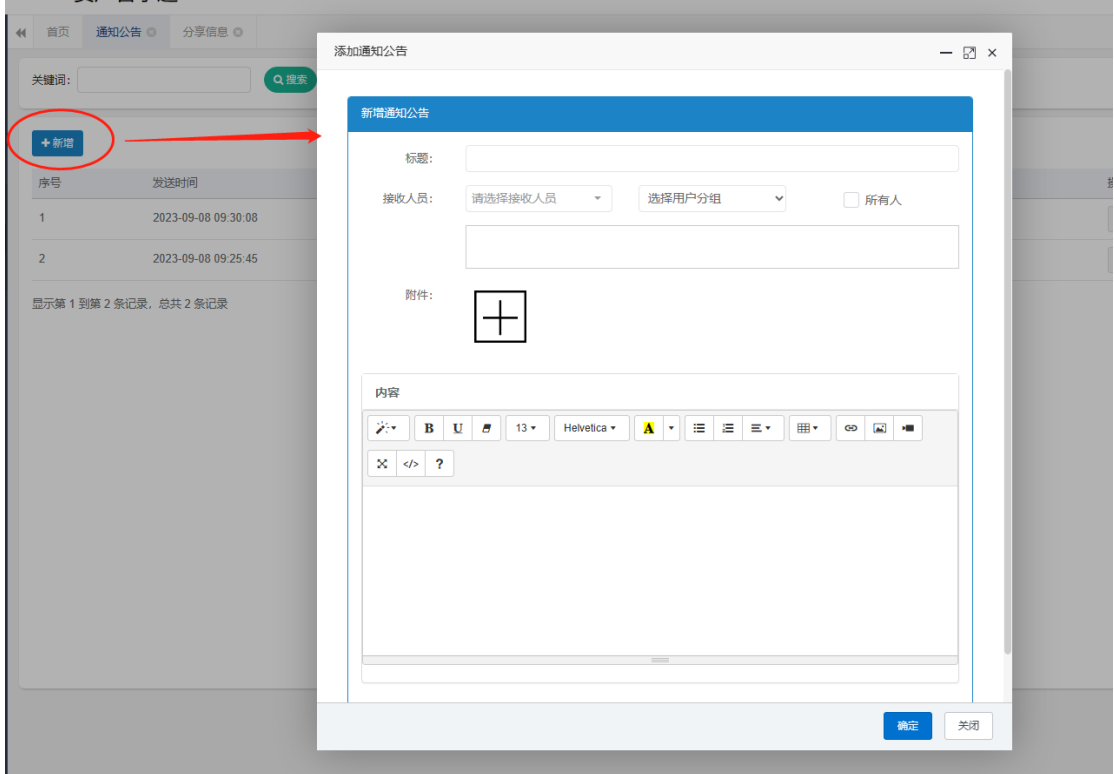

## <span id="page-10-0"></span>六、用户分组管理

1、查看分组

进入模块后,可看到可用分组的列表,其中有管理员设置的公共分组,以及自己创建的仅个 人使用的私有分组。

公共分组,只能查看分组中用户详情,无法设置。

私有分组,可自己进行编辑、设置用户、删除操作。

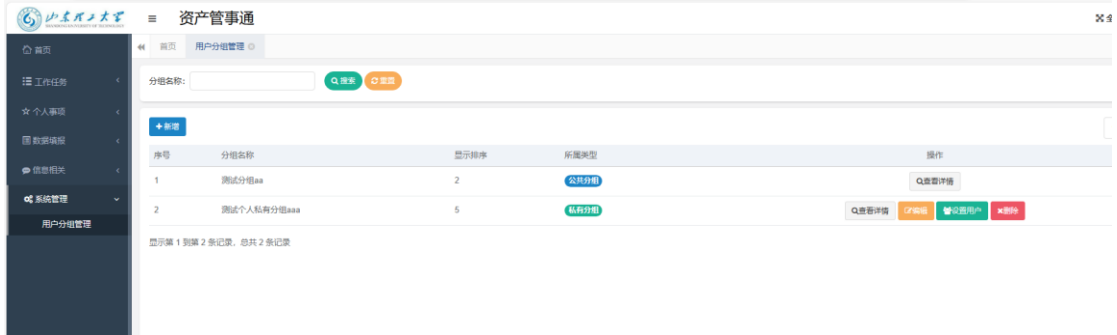

2、设置用户

点击列表中"设置用户"按钮,即可打开设置页面,在新增用户选择框中,输入连续的 2 位以 上的关键词(工号/姓名),即可查出包含关键词的用户信息,选择上要新增的用户,然后点击 后边的"提交新增"按钮。添加完后,可再选其他用户,然后继续新增。没选上一个用户,上 方的列表里都会自动显示出来。若有选错的,也可点击列表后方的删除按钮进行删除。

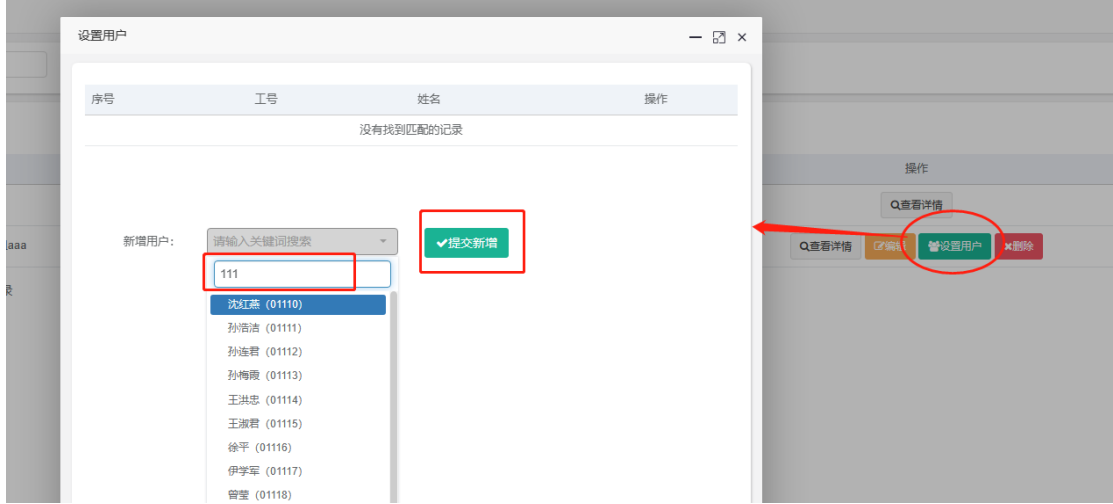

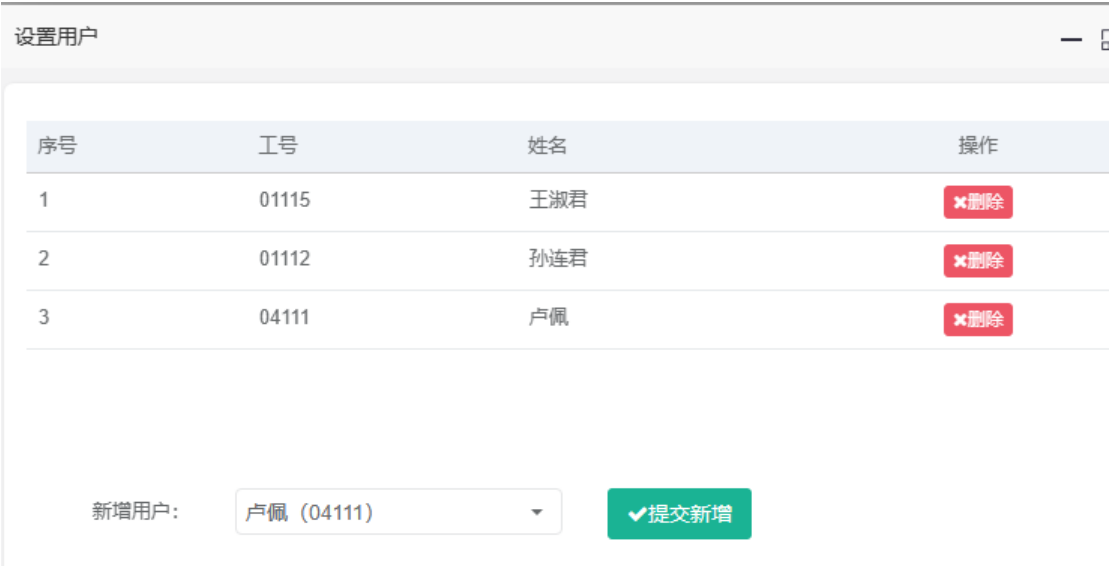

#### <span id="page-11-0"></span>七、管理员功能:数据填报管理和设置

1、填报报表列表:打开填报管理模块后,默认是填报报表的列表展示。 可查看该填报报表已填报的人数和已填数据行数。 可开启或关闭允许填报的开关。 可修改填报表的基本信息。 可设置填报表的数据列。 可删除该填报报表。 可查看所有已填报的数据详情。 2、新增填报:系统管理员,可创建填报设置。从"**填报管理**"模块进行新增填报报表。

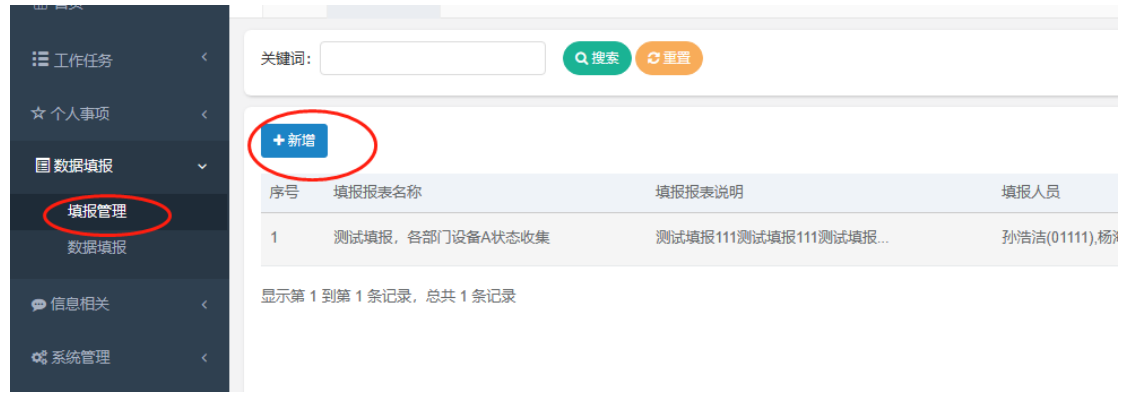

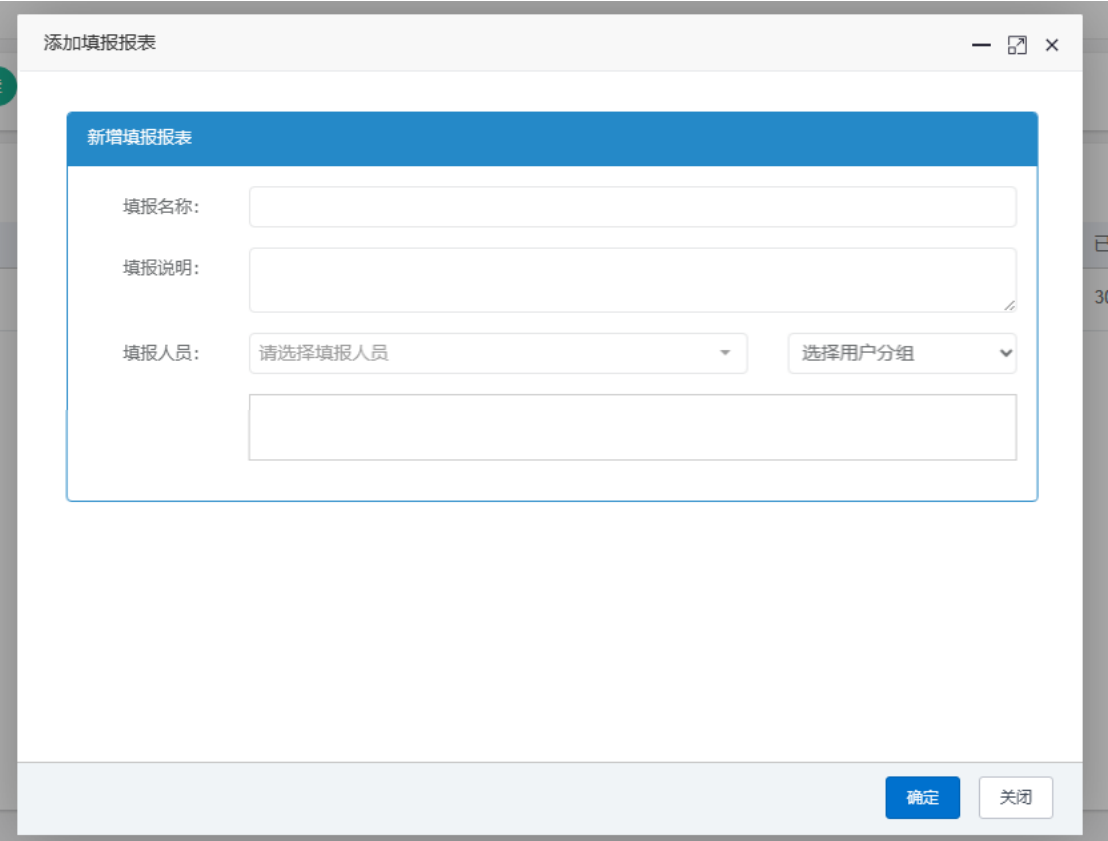

3、设置填报报表:创建填报报表后,默认是不允许填报的,设置的填报人员也都看不到此 填报报表。在设置好填报列之后,可手动把是否允许填报的开关打开, 打开开关候, 填报 人员才可进行填报操作。

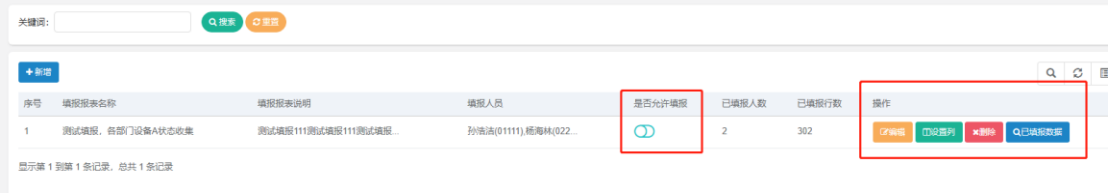

4、设置填报表的数据列:点击填报表列表中最后一列的"**设置列**"按钮,即可设置改行报表 的数据列。点下方的"**新增数据列**"即可新增一列。然后可设置列名、显示的排序,列的类 型(可选四种类型:文本输入框、数字、日期、下拉选择框)。 数字类型,可设置最大小数位数,不设置默认最大 2 位。 下拉选择框类型时,可设置取值范围,多个值用英文分号隔开。

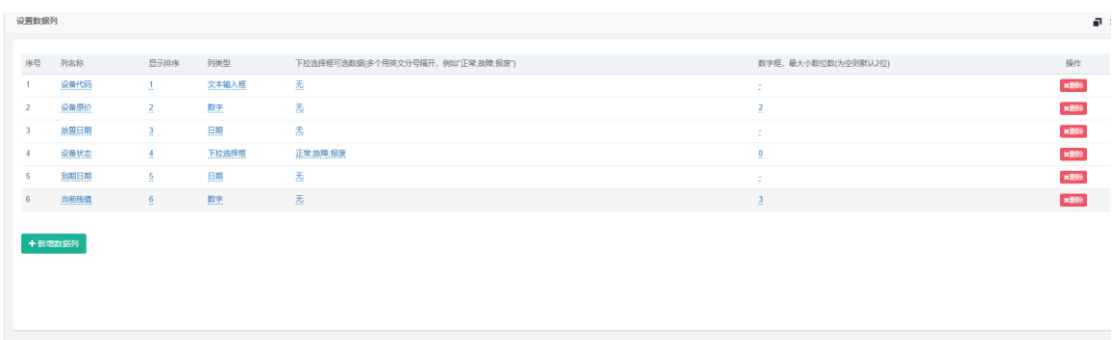

## <span id="page-13-0"></span>八、管理员功能:设置公共用户分组

管理员在设置用户分组后,可以看到一列开关"是否设置为公共分组",开启开关, 此分组会 变为公共分组,所有用户都可使用。关闭开关,则会恢复为私有分组,仅创建此分组的管理 员可用。

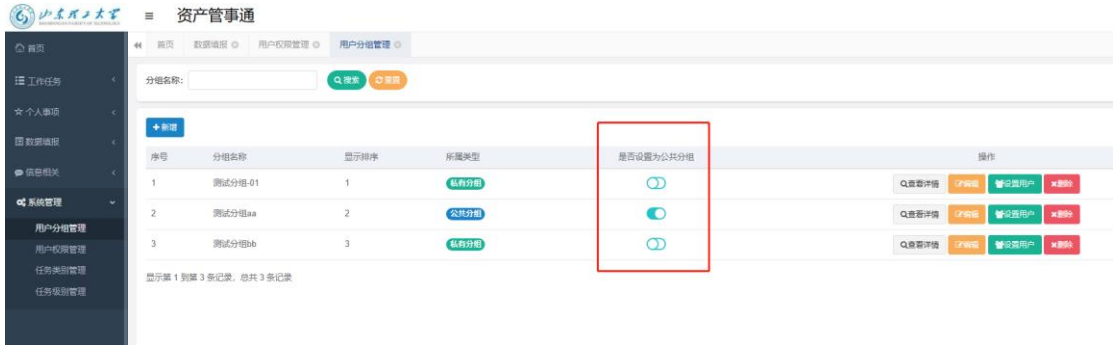

#### <span id="page-13-1"></span>九、管理员功能:用户权限管理

进入模块后,会列出所有用户数据,并有几列开关,"是否允许登录"、"是否允许创建公告和 分享",超级管理员还可设置用户是否为管理员。

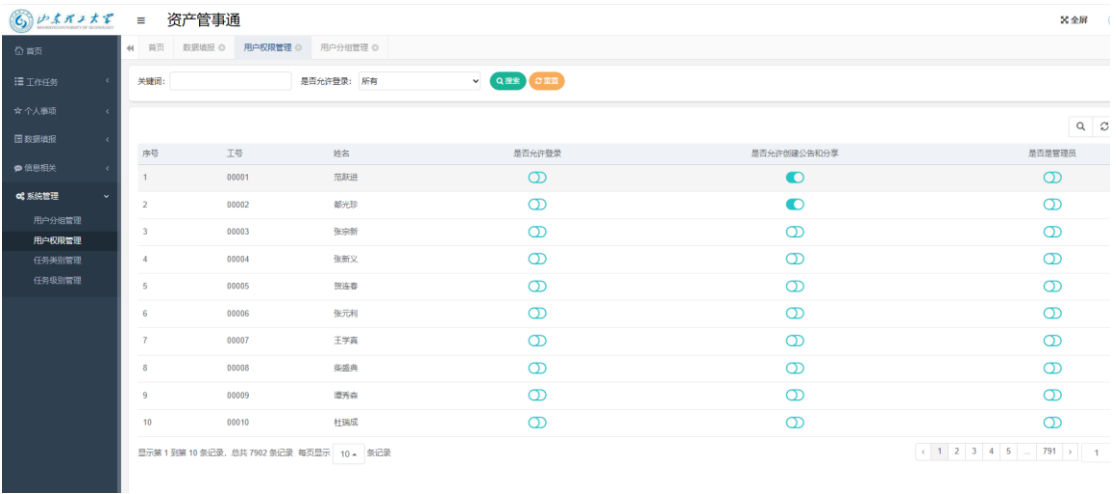

## <span id="page-13-2"></span>十、管理员功能:基础数据"任务类别"的管理

进入模块后,可看到现有数据的列表。

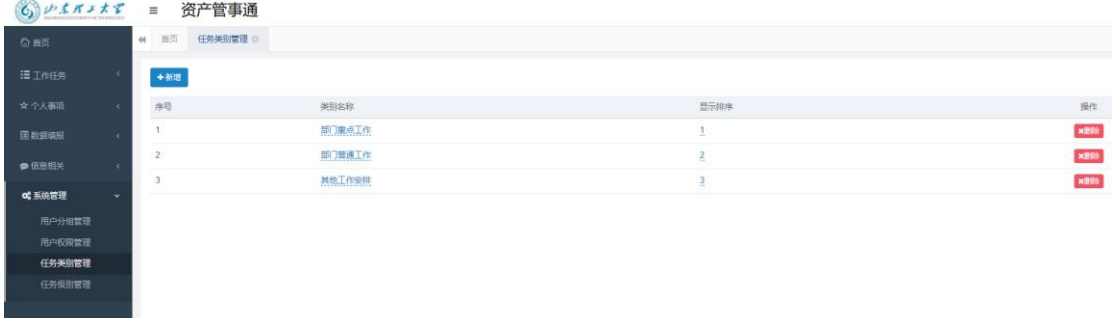

点击名称或排序时,即可修改信息。

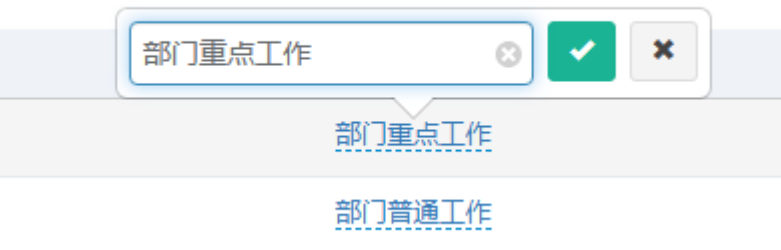

点击左上方的"新增"按钮,即可新增数据。

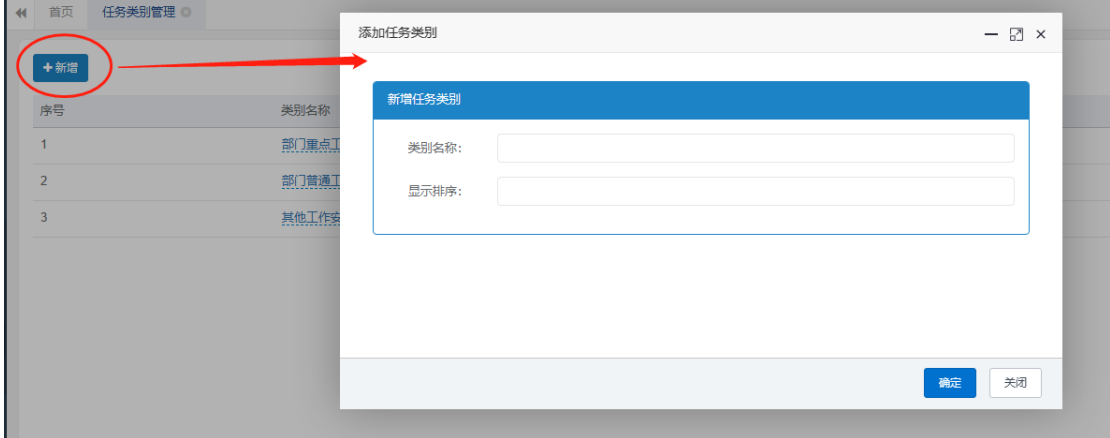

## <span id="page-14-0"></span>十一、管理员功能:基础数据"任务级别"的管理

1、基本与任务类别管理,操作完全一致。

2、特殊标识:任务级别有一列"是否特殊标识", 若设置为"是", 则选择该级别的工作任务 和个人事项,在首页日历上显示时,会变为红色。

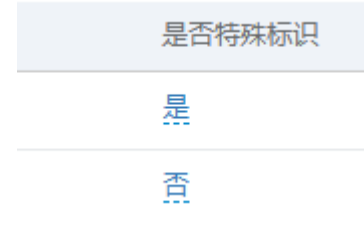